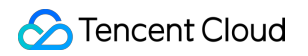

# **Cloud Streaming Services**

# メンテナンスガイド

# 製品ドキュメント

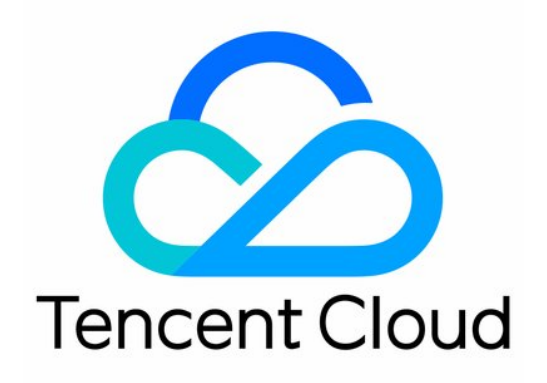

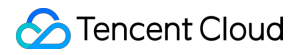

#### Copyright Notice

©2013-2019 Tencent Cloud. All rights reserved.

Copyright in this document is exclusively owned by Tencent Cloud. You must not reproduce, modify, copy or distribute in any way, in whole or in part, the contents of this document without Tencent Cloud's the prior written consent.

Trademark Notice

#### **C** Tencent Cloud

All trademarks associated with Tencent Cloud and its services are owned by Tencent Cloud Computing (Beijing) Company Limited and its affiliated companies. Trademarks of third parties referred to in this document are owned by their respective proprietors.

#### Service Statement

This document is intended to provide users with general information about Tencent Cloud's products and services only and does not form part of Tencent Cloud's terms and conditions. Tencent Cloud's products or services are subject to change. Specific products and services and the standards applicable to them are exclusively provided for in Tencent Cloud's applicable terms and conditions.

## カタログ:

[メンテナンスガイド](#page-3-0)

ビデオラグの最適化 (V2)

[プッシュエラーの原因調査](#page-9-0)

[再⽣エラーの原因調査](#page-11-0)

ディレイの軽減方法

[プルのビデオ画質が鮮明でない時の原因調査](#page-16-0)

COS Bucket[にスクリーンキャプチャ保存するためのライブストリーミング承認](#page-18-0)

## <span id="page-3-1"></span><span id="page-3-0"></span>メンテナンスガイド ビデオラグの最適化 (V2)

最終更新日:: 2022-06-10 16:34:47

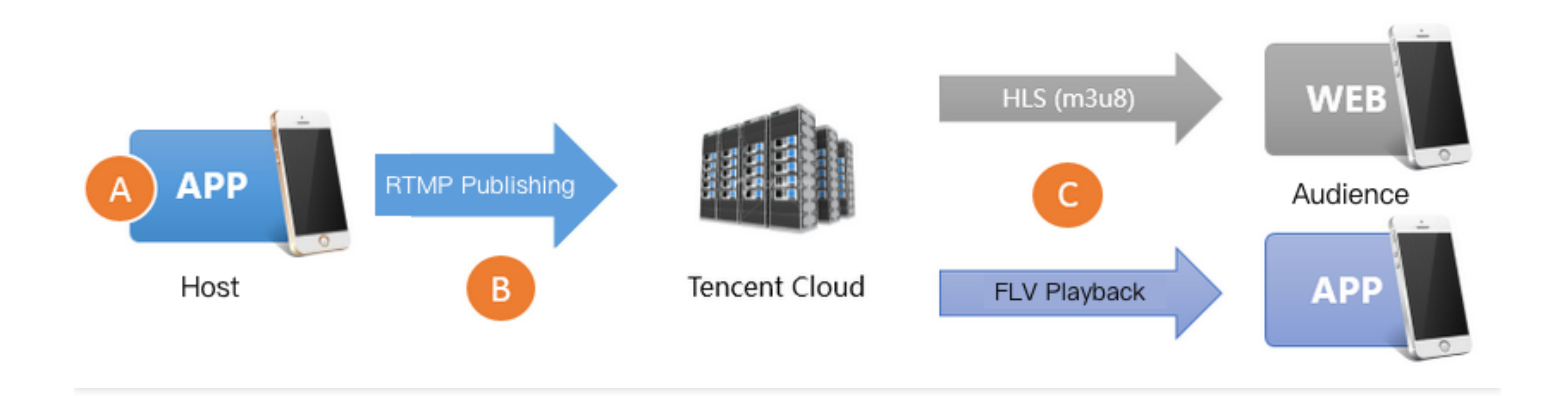

再生側にラグが発生する主な原因は以下の3種類です。

#### 原因**1**:プッシュフレームレートが低すぎる

キャスターのスマートフォンのパフォーマンスが低い場合、またはバックグラウンドでCPU使用率の高いプロ グラムを実⾏中の場合は、ビデオのフレームレートを著しく低下させてしまうことがあります。通常、スムー ズな表示を保証するためには、FPSが毎秒15フレーム以上のビデオストリームが必要です。FPSが10フレーム 未満の場合は、フレームレートが低すぎると判断できます。このことによって、すべての視聴者の視聴体験に ⼤幅なラグが⽣じます。もちろん、静的画⾯またはPPT再⽣等のケースのように、キャスター側の画⾯⾃体の 変化が非常に少ない場合は、この原因の影響を受けません。

原因**2:** アップロードの渋滞

プッシュ時に、キャスターのスマートフォンでは、オーディオおよびビデオデータが継続的に⽣成されます が、スマートフォンのアップロードスピードが遅すぎると、⽣成されたオーディオおよびビデオデータがキャ スターのスマートフォンに蓄積され送信できなくなります。アップロード時の渋滞によって、すべての視聴者 の視聴体験に大幅なラグが生じます。

中国本土キャリアで提供されるブロードバンドパッケージでは、ダウンロード速度は10Mbps、20Mbps、さらに は100Mbps、200Mbpsに達していますが、アップロード速度は制限されています。多くの小都市での最大上り速 度は512Kbpsです(つまり、毎秒、64KBを上限とするデータしかアップロードできません)。

**Wi-Fi**は、IEEE 802.11が規定する搬送波感知多重アクセス∕衝突回避⽅式(CSMA/CA)に準拠します。つまり、 1つのWi-Fiホットスポットは1台のスマートフォンとしか同時に通信できず、スマートフォンはホットスポットと 通信する前にまず通信できるかどうかを確認または照会する必要があるため、1つのWi-Fiホットスポットを使用す る⼈数が多いほど速度が遅くなります。またWi-Fi信号は建物の壁によって著しく遮断されますが、通常、中国の 平均的な家庭では内装時にWi-Fiルーターの位置と各部屋の信号の強度の問題をほとんど考慮していないため、キ

ャスター⾃⾝もライブストリーミングを実⾏する部屋が屋内のルーターからいくつの壁を隔てているか、よくわ かっていない可能性があります。

#### 原因**3**: 下り接続の不良

例えばCSSストリームのビットレートが2Mbps、つまり毎秒2Mビットのデータストリームのダウンロードで、 視聴者の帯域幅が不⾜している場合のように、視聴者のダウンロード帯域幅が不⾜またはネットワーク状態が 不安定なときは、視聴者側の再⽣体験に著しいラグが⽣じることとなります。下り接続の不良は現在のネット ワーク環境下の視聴者にのみ影響を及ぼします。

## SDKステータスプロンプト情報を確認

Tencent Cloud MLVB SDKを使用してプッシュする場合、このSDKは2秒ごとに内部の各ステータスパラメータを フィードバックするステータスフィードバックメカニズムを提供します。 [V2TXLivePusherObserver](https://liteav.sdk.qcloud.com/doc/api/zh-cn/group__V2TXLivePusherObserver__android.html)で監視装置を 登録し、その後、コールバック関数onStatisticsUpdateを介して、これらのステータスを取得することができま す。 V2TXLivePusherStatisticsの関連ステータスの説明は次のとおりです。

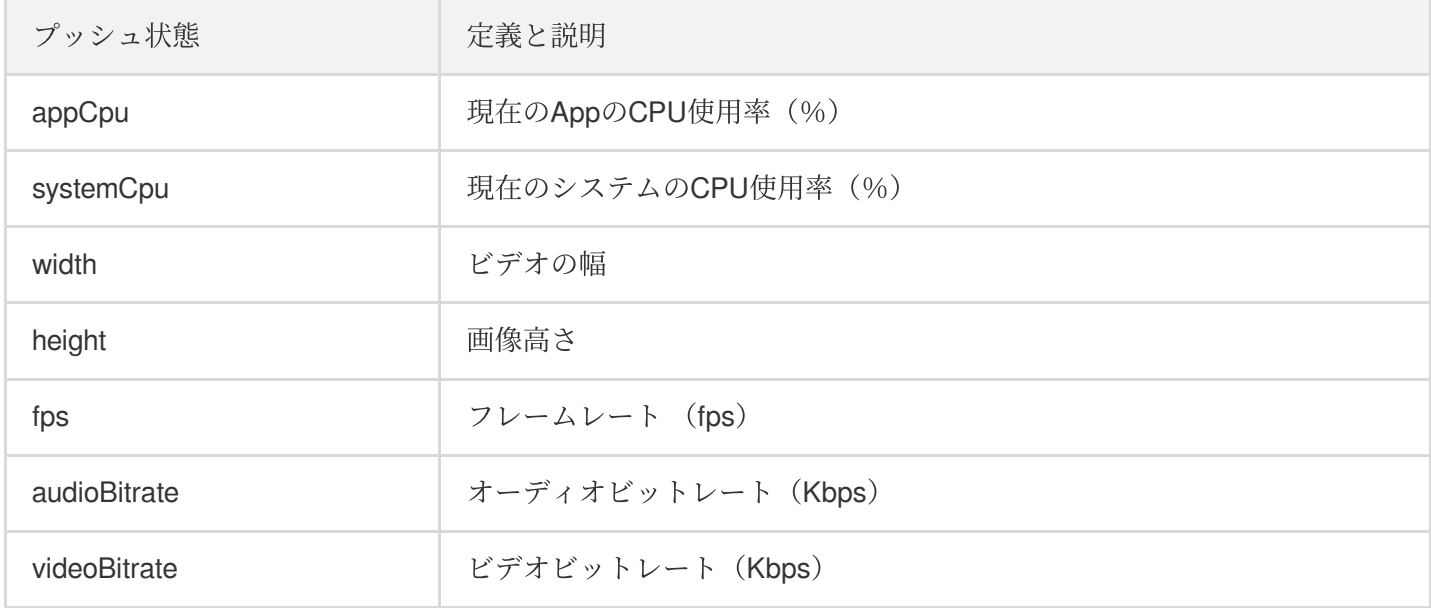

### フレームレートが低すぎる問題を解決

#### **1.** フレームレートが低すぎるかどうかの判断

MLVB SDKのV2TXLivePusherObserverの[onStatisticsUpdate](https://liteav.sdk.qcloud.com/doc/api/zh-cn/group__V2TXLivePusherObserver__android.html#af01be7a0bf0ed619cce63f49959ea8be) コールバックにおける

**V2TXLivePusherStatistics.fps**のステータスデータを介して、現在、プッシュするビデオフレームレートを取得 することができます。通常、毎秒15フレーム以上のビデオストリームを使⽤することで、スムーズな視聴が保証 されます。標準的なプッシュのFPSが10フレーム以下の場合、視聴者は明らかに画面にラグが発生したように感 じます。

#### **2.** 的を絞った最適化計画

#### **2.1 appCpu**と**systemCpu**のサイズの観察

MLVB SDKのV2TXLivePusherObserverの[onStatisticsUpdate](https://liteav.sdk.qcloud.com/doc/api/zh-cn/group__V2TXLivePusherObserver__android.html#af01be7a0bf0ed619cce63f49959ea8be) コールバックにおける

**V2TXLivePusherStatistics.appCpu**と**V2TXLivePusherStatistics.systemCpu**のステータスデータを介して、 現在のプッシュ**SDK**の**CPU**使⽤状況と現在のシステムの**CPU**使⽤状況を取得することができます。現在のシス テム全体的のCPU使用率が80%を超える場合は、ビデオのキャプチャとコーディングがいずれも影響を受け、 正常に機能することができません。CPU使用率が100%に達した場合は、キャスター自体に極めて大きなラグが 発生しているため、視聴者はスムーズな視聴体験ができなくなります。

#### **2.2 CPU**を消費しているものを確認

ライブストリーミングAppでCPUを使⽤するのは、プッシュSDKだけではなく、弾幕、キラキラエフェクト、 テキストメッセージのやり取りなども一定量のCPUを消費する可能性があり、これらはいずれも避けようがあ りません。プッシュSDKのCPU利用状況を測定したいだけの場合は、当社のツールキットDEMOを使用して観 察と評価を⾏うことができます。

#### **2.3** ⾼解像度を盲⽬的に追及しない

ビデオ解像度が⾼すぎても、必ずしも鮮明な画質が得られるとは限りません。まず⾼解像度の効果を発揮させ るためには、高ビットレートと整合させる必要があります。多くの場合、低ビットレート高解像度の明瞭度 は、高ビットレート低解像度には及びません。次に、約5インチの平均的なスマートフォン画面で1280 x 720の 解像度にメリットを見出すことはできません。960 x 540の解像度との違いを明確に感じ得るのは、PCのフル スクリーンで表示した場合だけです。しかし、高解像度は、SDKのCPU使用率を著しく上昇させるため、通 常、MLVB SDKにおけるV2TXLivePusherの[setVideoQuality](https://liteav.sdk.qcloud.com/doc/api/zh-cn/group__V2TXLivePusher__android.html#a2695806cb6c74ccce4b378d306ef0a02)を使用してHDレベルに設定してください。高解像 度を盲目的に追跡しても意図する目標に到達しない場合があります。

### アップロードの渋滞問題の解決

統計によると、ビデオクラウド顧客グループのライブストリーミングルームにおけるラグトラブルの80%以上 は、キャスターのアップロードの渋滞が原因です。

#### **1.** キャスターへの⾃発的な促し

解像度が重要なシーンでは、「現在のネットワーク品質が⾮常に不良であるため、ルーターの近くに移動し、**Wi-Fi**信号を壁で隔てないことをお勧めする」のが最良の選択であるというプロンプトを、適切なUIを介してキャスタ ーに表示します。

MLVB SDKのプッシュ機能ドキュメントにはイベント処理の説明が含まれており、これを利用して実行すること ができます。推奨されるアプローチは次のとおりです。Appが短時間に複数のMLVB SDKの

V2TXLIVE WARNING NETWORK BUSYイベントを継続的に受信する場合は、現在のネットワーク品質に注意を

払うようキャスターのネットワークにプロンプトを表示します。これは、キャスターがビデオのパフォーマンスか ら上りの渋滞を認識できず、視聴者の通知またはAppの通知を受けて初めて認識できるためです。

#### **2.** 合理的なエンコードの設定

推奨するエンコード設定は次のとおりです。V2TXLivePusher 内の [setVideoQuality](https://liteav.sdk.qcloud.com/doc/api/zh-cn/group__V2TXLivePusher__android.html#a2695806cb6c74ccce4b378d306ef0a02) インターフェースから対応する グレードの設定を⾏うことができます。

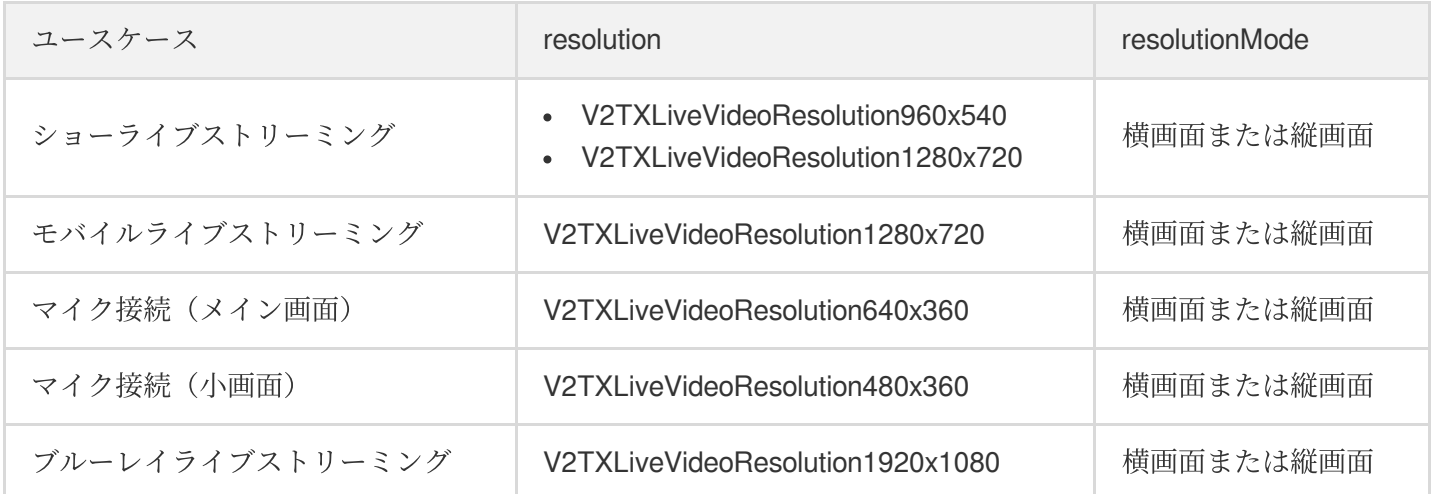

## 再⽣端末の最適化

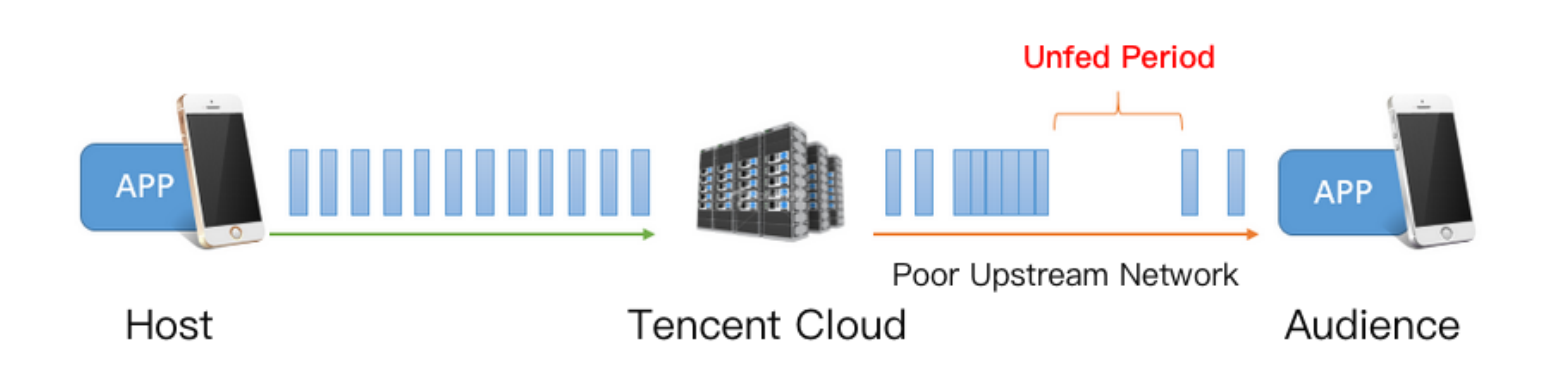

#### **1.** ラグ**&**ディレイ

上図に⽰すとおり、下りネットワークが不安定である場合、または下り帯域幅が滞る場合は、いずれも再⽣中に 創餓時間が出現します(App はこの期間中は再生可能なオーディオおよびビデオデータを取得できません)。視 聴端末でのビデオラグを最⼩限に抑制し、この「飢餓時間」を無事にやり過ごすためには、Appにできるだけ多く のビデオデータをキャッシュさせる必要があります。しかし、Appにオーディオおよびビデオデータを多くキャッ シュさせ過ぎると、新たな問題高ディレイが生じるおそれがあります。これはインタラクティブ性の要件が高い シナリオにとって⾮常に悪いニュースです。またディレイが修正、制御されない場合、ラグによって引き起こされ たディレイには**累積効果**があり、再生時間が長くなればなるほど、ディレイも大きくなります。ディレイの修正が 適切に行われるかどうかがプレーヤーの優劣を判断する重要な指標となります。したがって、ディレイ**とスムーズ** さはバランスが重要であり、低ディレイを強調しすぎると、軽微なネットワークの不安定性を引き起こし、顕著 な再生端末のラグを発生させてしまいます。反対に、スムーズさを強調しすぎると、多くのディレイ(典型的なケ ースでは、HLS (m3u8) が20秒から30秒のディレイの発生により、スムーズな再生体験を実現します) が発生し てしまうことになります。

#### **2.** 的を絞った最適化計画

マルチストリーム制御処理の知識が充分になくとも、より良い再⽣体験を最適化できるようにするため、Tencent Cloud MLVB SDKは、複数バージョンでの改良を経て、⼀連の⾃動調整技術が最適化されており、それをベースと して、3種類の優良な遅延制御スキームがリリースされています。V2TXLivePlayerの[setCacheParams](https://liteav.sdk.qcloud.com/doc/api/zh-cn/group__V2TXLivePlayer__android.html#a8a4f8f8e220a6e4aa2a04ca3e866efcb) で設定する ことができます。

• 自動モード:主なシーンが確定していない場合は、このモードを直接選択できます。

説明:

このモードでは、充分にスムーズな状況で視聴者とキャスター間の遅延を最小限に抑えることを保証 し、優れたインタラクティブ体験を確保するために、プレーヤーは現在のネットワーク状況に応じて、 遅延を自動的に調整します(デフォルトでは、プレーヤーは1秒〜5秒の間隔で遅延の大きさを自動的に 調整しますが、setCacheParamsを介してデフォルト値を変更することもできます)。

• 超高速モード:ショーのライブストリーミングなどのインタラクティブ性が高く、ディレイ要件が厳しいシー ンに最適です。

説明:

超⾼速モードの設定⽅法は、**minTime = maxTime = 1s**であり、⾃動モードと超⾼速モードの違いは maxTimeがやや異なるだけです(超⾼速モードのmaxTimeは通常やや低く、⾃動モードのmaxTimeはや や⾼くなっています)。この柔軟性は主にSDK内部の⾃動調節技術によるもので、ラグの原因とならず にディレイサイズを⾃動的に修正できます。maxTimeは調節速度を反映し、maxTimeの値が⼤きいほ ど、調節速度も保守的となり、ラグの確率も低くなります。

• スムーズモード:主にゲームライブストリーミングなどの高ビットレートHDライブストリーミングシーンに最 適です。

説明:

- o このモードでプレーヤーが採用する処理ポリシーはAdobe Flashカーネルのキャッシュアウトポリシー と同じです。ビデオにラグが出現すると、バッファが一杯になるまでloading状態となり、抑止できな いネットワークの不安定さが次に⽣じるまでplaying状態となります。デフォルトではバッファサイズ は5秒ですが、setCacheParamsを介して変更できます。
- ディレイ要件が高くないシーンでは、この一見シンプルなモードの方が信頼性は高くなります。この モードが本質的にわずかなディレイを犠牲にしてラグ率を低下させるためです。

## <span id="page-9-0"></span>プッシュエラーの原因調査

最終更新日:: 2021-09-14 14:28:59

[ベストプラクティス](https://www.tencentcloud.com/document/product/267/31558) - CSSプッシュ の例に従って操作してもプッシュが成功しない場合は、本ドキュメントに列 挙しているビデオプッシュプロセスの中の「よくあるご質問」に従って、次の順番でチェックしてください。

## 原因調査の考え方

#### **1.** ドメイン名は**Tencent Cloud**アドレスに**CNAME**されていますか

プッシュドメイン名はTencent CloudアドレスにCNAMEされて初めてプッシュに成功します。作成したことのある プッシュドメイン名にCNAMEがあるかどうかは【Domain Management】で確認できます。その中にCNAMEタイ トルバーがあり、この項⽬の状態にもとづいてプッシュドメイン名にCNAMEがあるかどうかを確認できます。す でにCNAMEされている状態は次のとおりです。

まだ[CNAME](https://www.tencentcloud.com/document/product/267/31057)されていない場合は、CNAME設定より設定できます。

#### **2.** ネットワークは正常ですか。

RTMPプッシュが利⽤するデフォルトのポート番号は**1935** です。テスト時に所在するネットワークのファイアウ ォールが1935ポートの通信を許可しない場合は、サーバーに接続できないという問題が発⽣します。この場合 は、ネットワークを切り替える(たとえば4G)ことで、これが原因で発⽣した問題かどうかチェックすることが できます。

#### **3. txTime**は期限切れではありませんか。

ご自分のCSSトラフィックが他人に悪用されることを懸念して、txTimeを現在時刻から5分遅らせるなど、過度に 保守的に設定されている場合があります。実際にはtxSercet署名があるためtxTimeの有効期限を短く設定する必要 はありません。有効期限を短く設定しすぎると、キャスターがライブストリーミング中にネットワークの切断と 再接続を繰り返した場合、プッシュURLが期限切れとなり、プッシュが再開できなくなってしまいます。 txTimeは、通常のライブストウーミングのライブストリーミング時間より長く、現在時刻から12時間後または24 時間後に設定することを推奨いたします。

#### **4. txSecret**は正しいですか。

Tencent Cloudは現在、安全性を確保するため、すべてのプッシュアドレスにホットリンク防止を追加する必要が あります。ホットリンク防止の計算エラーまたは期限切れのプッシュURLの場合は、すべてTencent Cloudからキ ックアウトされます。このような状態の場合、ライブストリーミングSDKは

**PUSH\_WARNING\_SERVER\_DISCONNECT** イベントを破棄します[。ライブストリーミング](https://www.tencentcloud.com/document/product/1071/38147) SDK DEMO このと きのパフォーマンスは次のとおりです。

信頼できるプッシュURLの取得方法については、 [ベストプラクティス](https://www.tencentcloud.com/document/product/267/31558) - CSSプッシュ をご参照ください。

#### **5.** プッシュ**URL**がすでに使⽤されていませんか。

1つのプッシュURLには同時に1つのプッシュ端末しか接続できないため、2番⽬にプッシュを試みたclientは

Tencent Cloudに拒否されます。このような場合は、CSSコンソールにログインして、【ストリーム管理】の【オ ンラインストリーム】で、このストリームがすでにプッシュされているかどうかを確認したり、【プッシュ禁 ⽌】で、このストリームがプッシュ禁⽌かどうかを確認できます。

## <span id="page-11-0"></span>再⽣エラーの原因調査

最終更新日:: 2021-04-09 20:02:22

CSSを視聴できず、内部で何が起こっているのかまったくわからない場合は、次の方法で原因調査を行ってくだ さい。通常、問題の原因は数十秒以内に確認できます。

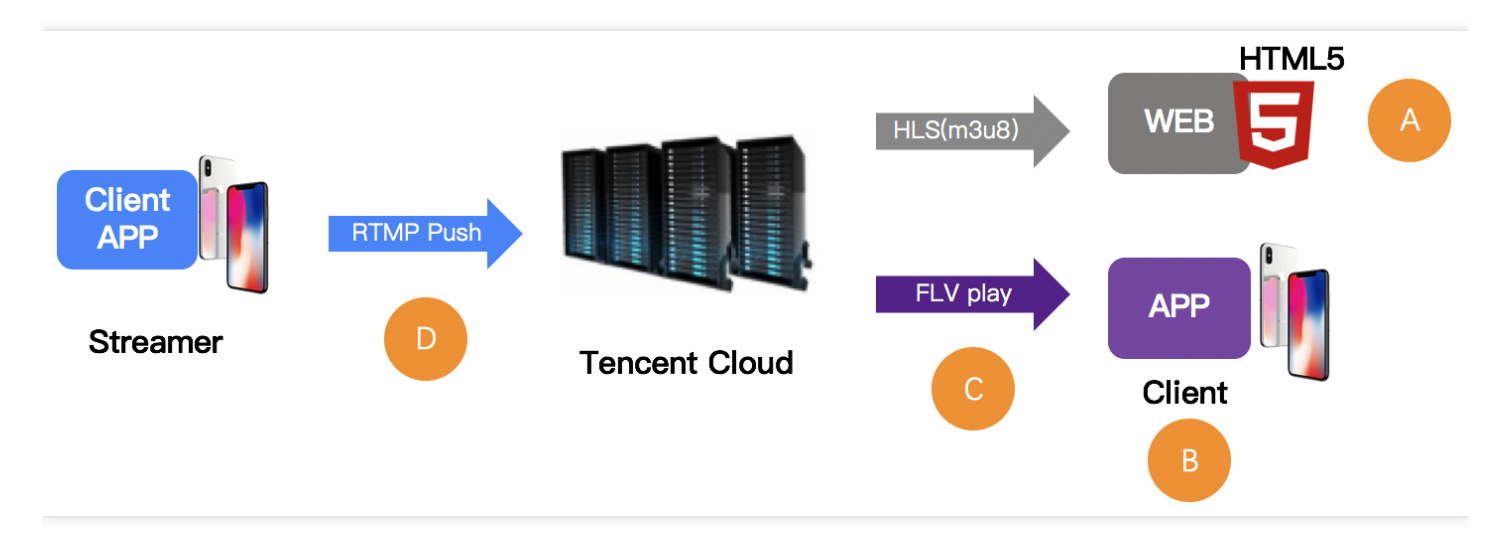

## 原因調査の考え方

#### **Step 1.** 再⽣**URL**のチェック

ここでエラーが発生する可能性が最も高いため、すべてのチェックを開始する前に、まずアドレスが正しいかどう かをチェックする必要があります。TencentCloudのCSSアドレスは、プッシュアドレスと再⽣アドレスの2つのタ イプがあり、最初にプッシュアドレスを再生アドレスと間違えるエラーを削除する必要があります。

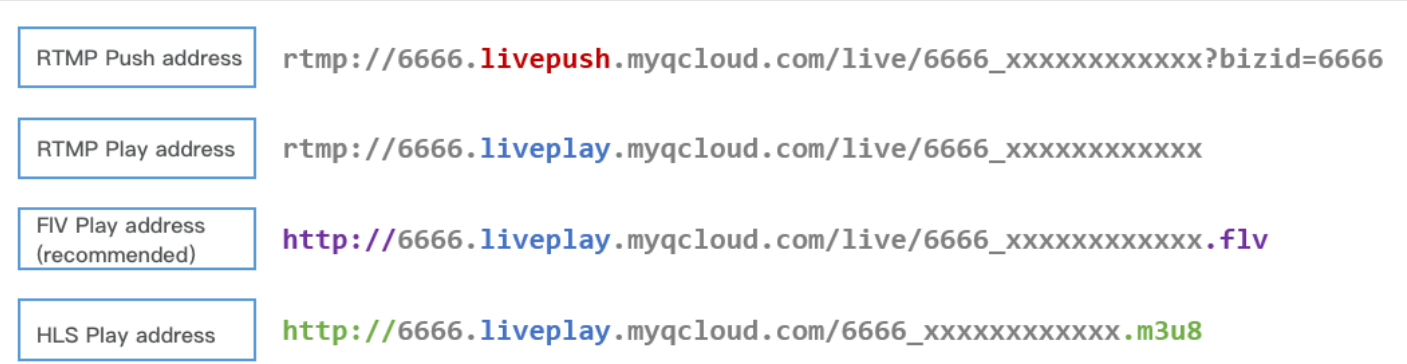

#### **Mini CSS**の再⽣**URL**:

Mini CSSの再⽣URLは、デバッグによって取得できます。グローバル検索でキーワード**startPlay**を検索

し、デバッグブレークポイントを設定できます。ここでRTMP SDKはMini CSSによって呼び出されます。 パラメータstartPlayは再⽣URLです。

#### **Step 2.** ビデオストリームのチェック

再⽣URLが正しいことはビデオが再⽣可能であることを意味するものではないため、ビデオストリームが正常であ るかどうかを確認します。

- **CSS**では、キャスターがプッシュを終了すると、そのCSS URLから視聴できなくなります。
- **VOD**では、クラウド内のビデオファイルが削除された場合も、視聴できなくなります。

⼀般的な解決策は、VLCを⽤いてチェックすることです。VLCはPC上のオープンソースプレーヤーで、多くのプ ロトコルをサポートしているため、チェックに最適です

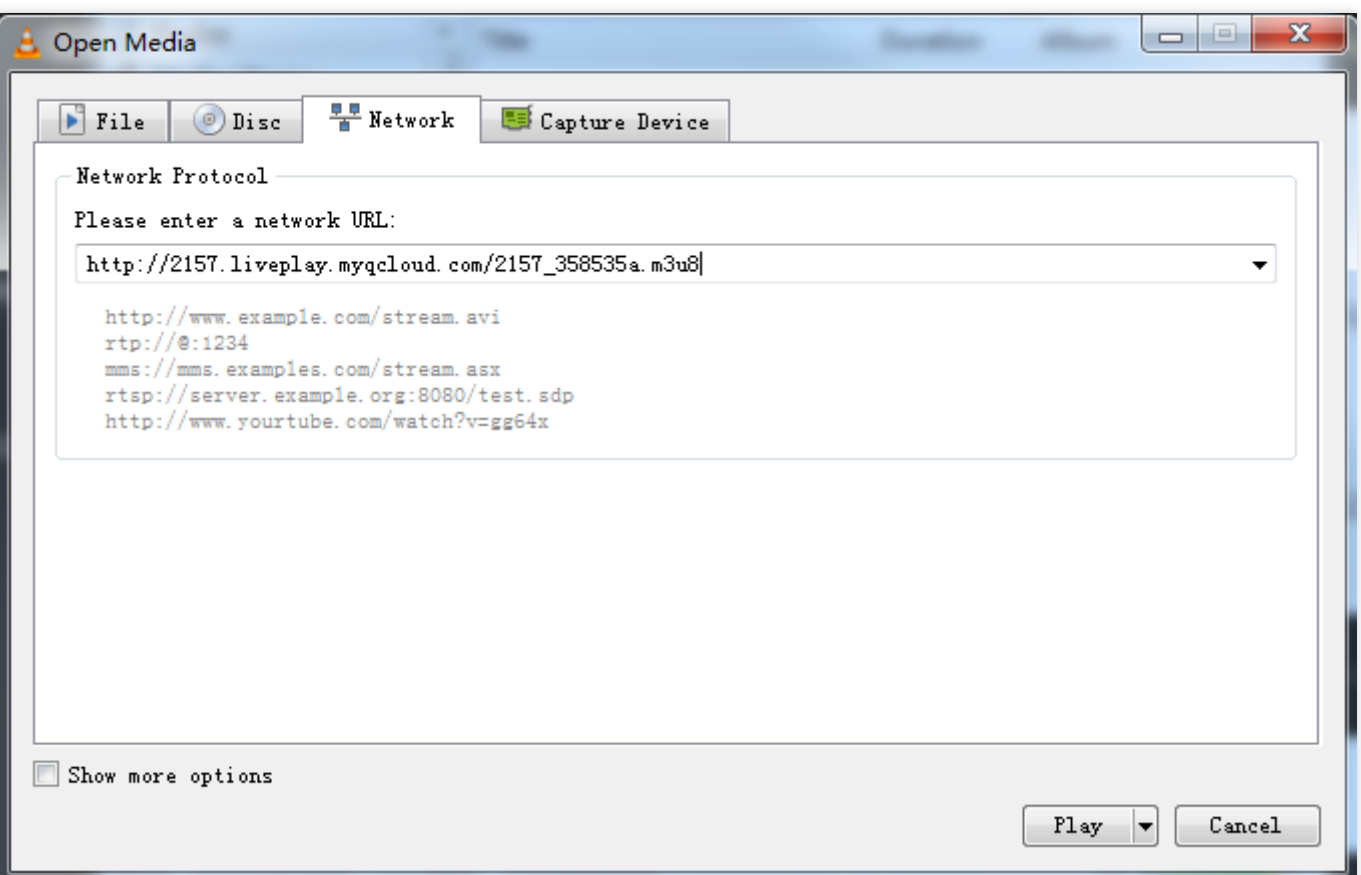

#### **Step 3.** 再⽣側のチェック

ビデオストリームに何ら問題がない場合、状況に応じてプレーヤーが正常かどうかをチェックする必要がありま す。

**Web**ブラウザ(**A**)

- フォーマット:スマホブラウザでは**HLS**(**m3u8**)および**MP4**形式の再⽣アドレスのみをサポートします。
- **HLS**(**m3u8**):Tencent CloudのHLSプロトコルは、スタートが遅いです。つまりTencent Cloudは、視聴者が HLS形式の視聴アドレスをリクエストした場合にのみ、HLS形式のトランスコードを開始します。この⽬的は リソースの浪費を回避することです。 ただし、**HLS**形式の再⽣アドレスは世界で最初のユーザーがリクエスト を開始してから**30**秒後にしか視聴できないという問題も発⽣しています。
- **Tencent Cloud Web Player**:複数のプロトコル再⽣アドレスの同時指定をサポートし、プラットフォーム (PC/Android/iOS)に応じて最適な再⽣戦略を採⽤できます。また内部の選択的再試⾏ロジックによって、 HLS (m3u8) のスタートが遅い問題も解決することができます。

#### **RTMP SDK**(**B**)

RTMP SDK DEMO自体の再生に問題がない場合は、RTMP SDKの再生ドキュメント (iOSおよびAndroid)を参照 して、インターフェースロジックにエラーがないかどうかをチェックすることをお勧めします。

#### **Step 4.** ファイアウォールのブロック(**C**)

これは最も一般的な状況です。多くの顧客の企業ネットワーク環境ではビデオの再生が制限されています。制限の 原理は、ファイアウォールによってHTTPリクエストの対象がストリーミングメディアリソースであるかどうかが 検出されることです(企業上層部は社員が職場でビデオを視聴することは望んではいません)。4Gを使用すれば CSSを問題なく視聴できるものの、会社のWi-Fiネットワークで視聴できない場合は、会社のネットワークポリシ ーに制限があることを意味します。ネットワーク管理者に連絡を取り、IPに特別な処理をするよう依頼することが できます。

#### **Step 5.** プッシュ側のチェック(**D**)

CSS URLをまったく再⽣できず、Step4のファイアウォールによる制限の可能性がない場合は、プッシュに失敗し ている可能性が非常に高いため、[プッシュに失敗する理由](https://intl.https//cloud.tencent.com/document/product/267/7972)で引き続き問題の原因調査を実行できます。

## <span id="page-14-0"></span>ディレイの軽減方法

最終更新日:: 2022-06-10 16:38:29

正常な場合、RTMPプロトコルでプッシュしてFLVプロトコルで再生すると、遅延は2秒〜3秒前後です。長すぎる 場合は、一般的に問題があります。ライブストリーミングに特に長い遅延時間が認められた場合は、次の方法に従 い、原因調査を⾏うことができます。

#### **Step 1.** 再⽣プロトコルのチェック

再生プロトコルに採用するのがHLS (m3u8) プロトコルの場合、遅延が比較的大きいと感じても、これは正常で す。HLSプロトコルは、Apple社が中⼼となって推進する、粒度の⼤きいTSセグメントをベースとするストリーム メディアプロトコルです。各セグメントの長さは通常5秒以上、セグメント数は一般的に3〜4個となります。した がって総遅延時間は10秒〜30秒前後です。

HLS (m3u8) プロトコルを使用する必要がある場合は、適宜セグメント数を削減または各セグメントの長さを短 縮することによってのみ遅延を低減できますが、ラグ指標を総合的に考慮しないと影響が生じます。現在は、チケ ットを提出するか、またはTencent Cloudテクニカルサポートのエンジニアにご連絡いただき、調整を⾏うように なっています。

#### **Step 2.** プレーヤー設定のチェック

Tencent CloudモバイルライブストリーミングSDKのプレーヤーは超高速、スムーズ、自動の3種類のモードをサ ポートしています。

- 超高速モード: ほとんどのシナリオで遅延が2秒〜3秒以内であることを保証できます。ビューティーショーに はこのモードが適しています。
- スムーズモード:ほとんどのシナリオで遅延が5秒以内です。ゲームのライブストリーミングなど、遅延には敏 感ではないものの、スムーズさが要求されるシーンに適しています。

#### **Step 3.** 可能なかぎりクライアントでウォーターマークを追加

Tencent Cloud CSSはクラウドでのウォーターマーク追加をサポートしていますが、ウォーターマークを追加する と規定外に1秒〜2秒の遅延が発⽣します。ご使⽤になるのがTencent CloudモバイルライブストリーミングSDKの 場合は、キャスター側Appでウォーターマークを直接追加する⽅法を選択できますので、クラウドでの追加が不要 となり、ウォーターマークによる遅延を減らすことができます。

#### **Step 4.** サードパーティのプッシュストリーミング装置を使⽤

Tencent Cloudの統合化したソリューションにおいてのみ理想的な効果の維持をお約束できます。使用するのがサ ードパーティのプッシュソフトウェアである場合は、Tencent CloudモバイルライブストリーミングSDKの プッシ ュDemoを使用して比較を行い、サードパーティのプッシュストリーミング装置のエンコードのバッファに大幅な

遅延が発生する可能性を排除することをお勧めします。なぜなら、数多くのサードパーティのプッシュストリーミ ング装置は暴力的ともいえる無制限バッファの方式を採用して上り帯域幅不足の問題を解決しているからです。

#### **Step 5. OBS**設定のチェック

採用しているのがOBS[プッシュ](https://www.tencentcloud.com/zh/document/product/267/31569)で、かつ比較的大きな再生側の遅延が認められた場合は、OBSプッシュの説明に したがって対応するパラメータを設定することを推奨します。キーフレームの間隔は1秒または2秒に設定するよ うに注意してください。

#### **Step 6.** ライブイベントストリーミングに接続

上記のアドバイスでお客様の遅延に対する要求を満たすことができない場合は、Tencent Cloudライブイベントス トリーミングに接続することをお勧めします。ライブイベントストリーミングは標準ライブストリーミングに比べ て遅延がより少なく、ミリ秒レベルの究極のライブストリーミング視聴体験を提供することができます。具体的な 内容は、[ライブイベントストリーミング]ドキュメントの紹介をご参照ください。

## <span id="page-16-0"></span>プルのビデオ画質が鮮明でない時の原因調査

最終更新日:: 2021-03-24 14:44:59

キャスターのビデオはローカルカメラによって収集され、クライアントのSDKでエンコードおよびプッシュされ た後、クラウドからCDNを介して視聴者に配信されます。マルチビットレートのアドレスを提供する場合は、そ のビデオストリームもクラウドで再エンコードされます。なおビデオの品質は、主にカメラによるキャプチャの品 質、エンコーディングの解像度、フレームレートおよびビデオキーフレームの間隔、エンコーディングのビット レートなどの要因に依存します。視聴ディレイとビットレートへの影響を考慮し、キーフレーム間隔を2秒〜3秒 に設定することをお勧めします。

次の**2**種の異なる再⽣アドレスにつき、プルビデオ品質が不鮮明な問題の原因調査と最適化⽅法について説明しま す。

### オリジナルストリーミング再牛アドレス

プルストリーミングアドレスが**オリジナルストリーミング再生アドレス**(ウォーターマークなし、ミクスストリ ーミングなし)で、ビデオが不鮮明である場合は、プッシュ側から問題の原因を見つけ出すことをお勧めします。

- 1. ほこりの付着がないか、カメラのキャプチャやフォーカス機能が正常かなど、カメラの物理的要因を排除しま す。
- 2. プッシュのフレームレートとビットレートが対応する期待値を満たしているかどうかをクエリーします。

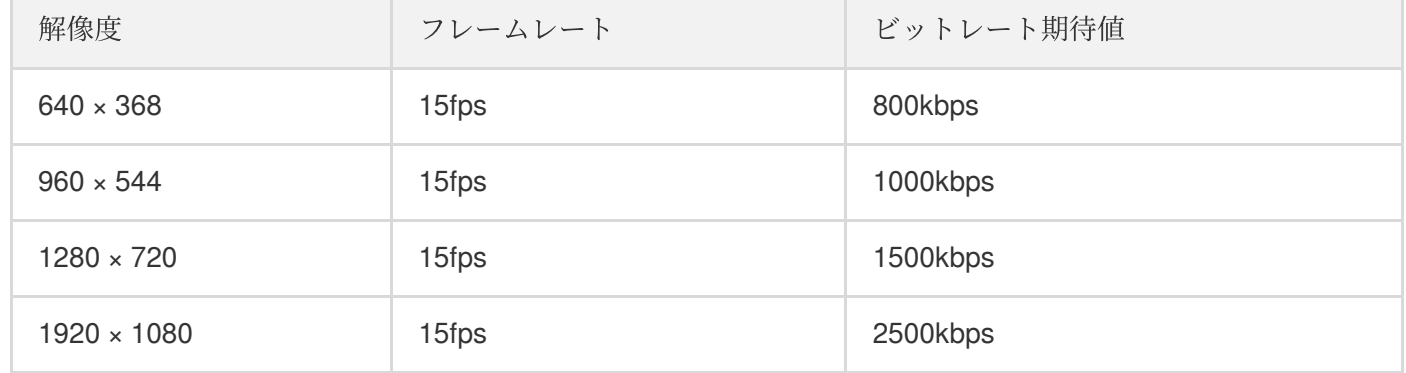

#### 最適化方法

- サードパーティのSDKを使用する場合は、上記のビットレートの推奨事項を参照して、ビデオ品質を調整制御 するか、サードパーティのSDKの製造元に問い合わせて解決してください。
- プレビューウィンドウは非常に鮮明であるが、プルビデオの品質が不鮮明である場合は、プレビューウィンド ウが実際のエンコードされてプッシュされた品質と一致していない可能性があります。上記の設定を参照し て、実際のエンコード後にプッシュされたビデオ品質を調整できます。

## 低ビットレートおよび低解像度の再⽣アドレス

プルストリーミングアドレスが低ビットレートおよび低解像度の再生アドレスである場合は、まずオリジナルス トリーミングの再⽣アドレスのビデオ品質が鮮明であるかどうかをチェックする必要があります。オリジナルスト リーミングアドレスのビデオが鮮明である場合は、クライアントプッシュの品質が良好であることを意味します。 クラウドのトランスコードのパラメータ設定を調整し、推奨ビットレートに従ってトランスコードのテンプレー ト設定を調整し、トランスコードストリームの出力ビットレートを引き上げることをお勧めします。

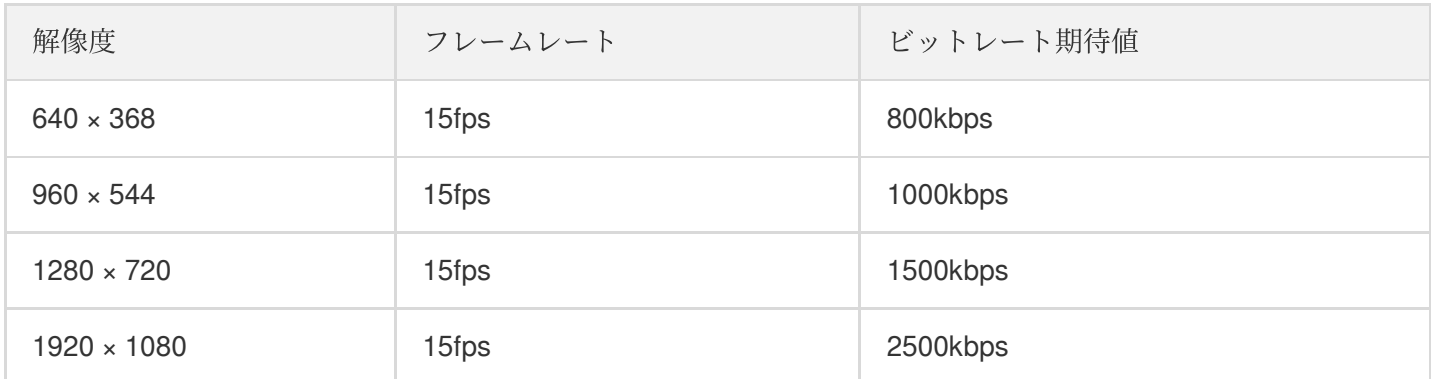

例えば、ビデオの解像度が640 × 368である場合、テンプレートのフレームレートが30fpsであれば、出力ビットレ ートを1.5倍に拡張することが推奨されるので、ビットレートを800kbps × 1.5 = 1200kbpsに調整することをお勧 めします。

#### 注意:

上記の⽅法によっても問題を解決できない場合は、[チケットを提出](https://console.tencentcloud.com/workorder/category?level1_id=29&level2_id=39&source=0&data_title=%E4%BA%91%E7%9B%B4%E6%92%AD%20%20CSS&step=1)してカスタマーサポート担当者に連絡 することをお勧めします。

## <span id="page-18-0"></span>COS Bucketにスクリーンキャプチャ保存す るためのライブストリーミング承認

最終更新日:: 2022-06-08 10:56:25

本ドキュメントでは、主にTencent Cloud Object Storage (COS)またはポルノ検出データをCOSに保存し、バケッ ト(COS Bucket)を介してCSSスクリーンキャプチャまたはポルノ検出データを保存する方法を紹介します。まず COS Bucketを作成し、次にCOS Bucket を介してCSSを承認し、最後にライブブロードキャストコンソールでラ イブブロードキャストスクリーンキャプチャポルノ検出を設定します。CSSスクリーンキャプチャまたはポルノ 検証データを指定されたCOS Bucketに書き込むことができます(新規バージョンのコンソール機能)。

#### **COS Bucket**の作成

1. COSコンソールにログインし[、バケットリスト](https://console.tencentcloud.com/cos5/bucket)を選択します。

2. バケットの作成をクリックし、ポップアップされたページに基本情報とアクセス許可の設定を入力し、次へを クリックします。

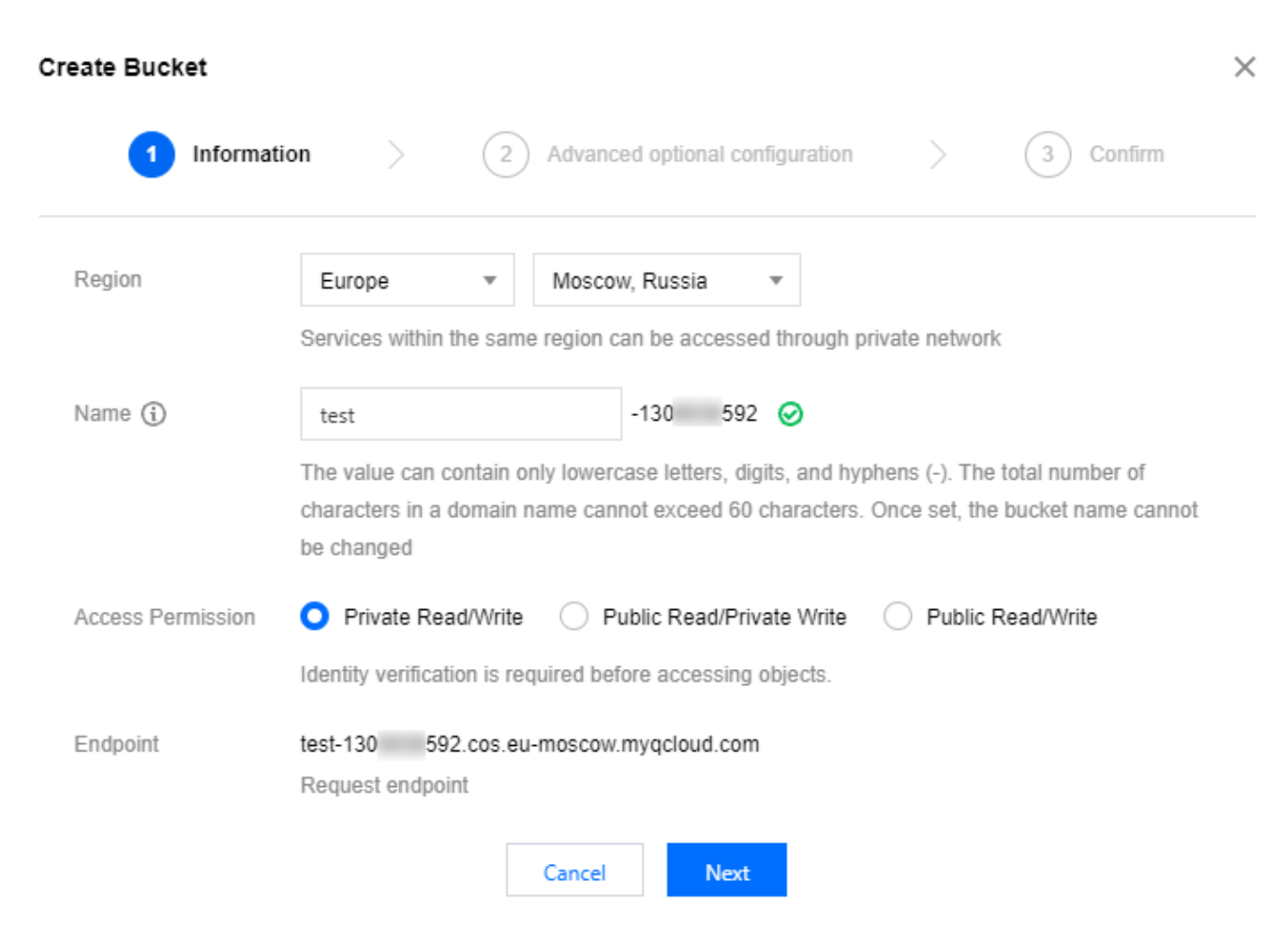

3. 必要に応じて高度なオプション設定を選択し、完了後に次へをクリックします。

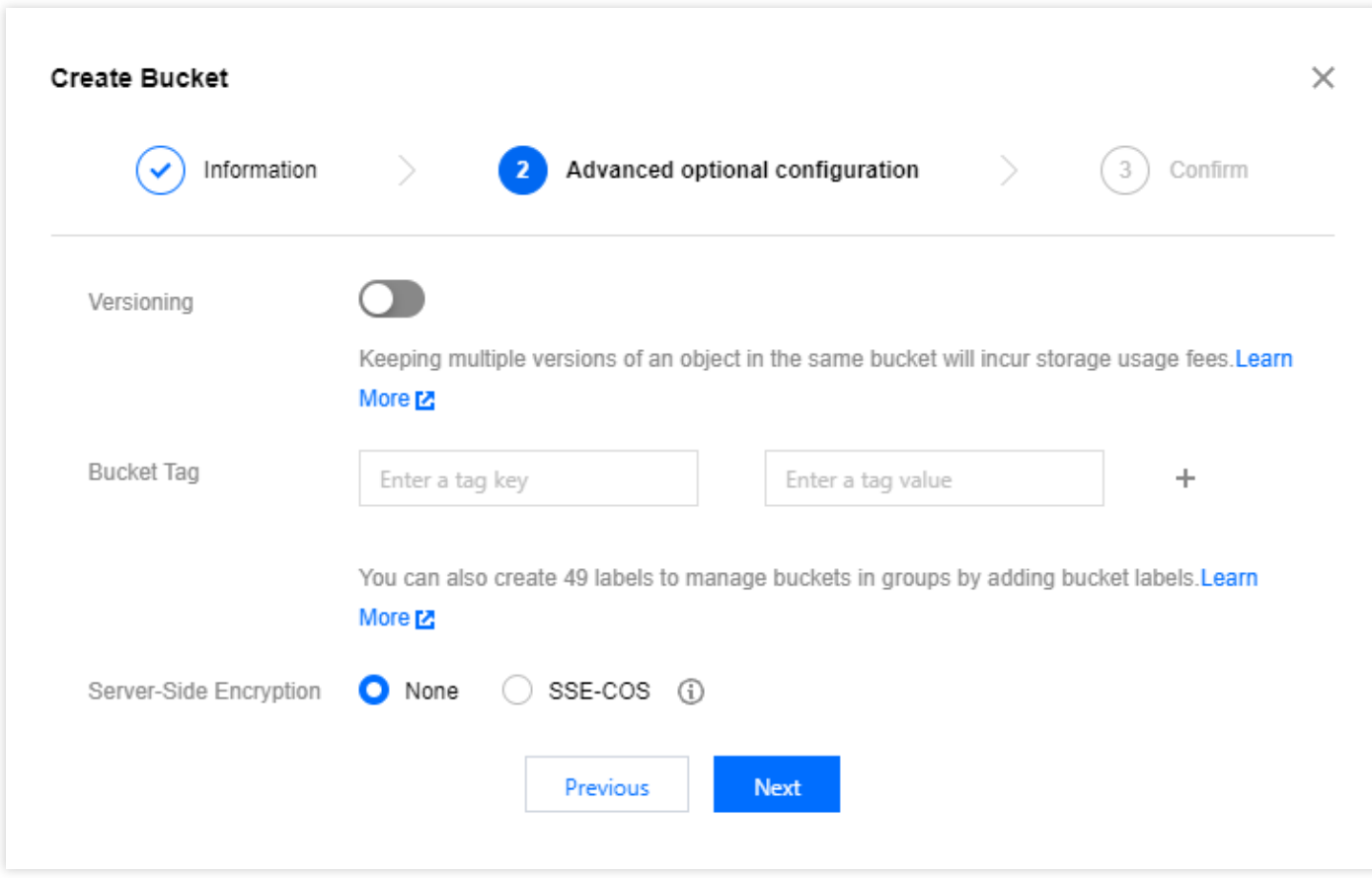

4. 設定情報を確認し、作成をクリックし、COS Bucketが作成できます。

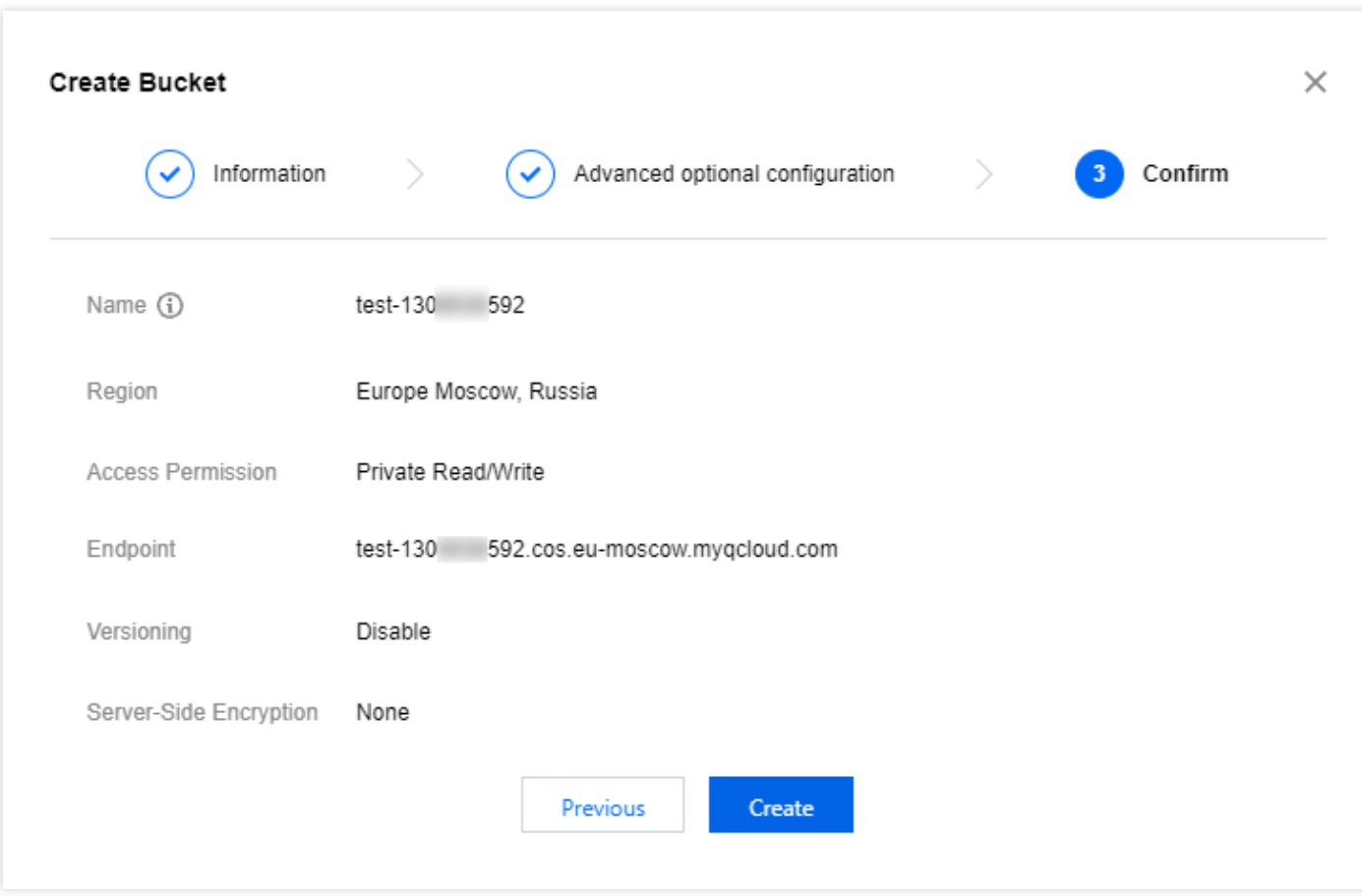

注意:

**。Bucket nameはtestで、 -130 \* \* \* \* 592 は含まれません。** 

以上の情報はいずれも業務の実際の必要性に応じて設定できます。

5. 業務の必要性に応じてCOS bucketのCDNアクセラレーションを有効にすることができます。作成済みのバケッ ト名または設定管理をクリックし、左側のドメイン名と伝送管理>デフォルトの**CDN**アクセラレーションドメ イン名をクリックします。デフォルトの**CDN**アクセラレーションドメイン名設定項⽬の編集をクリックし、現 [在のステータスを有効に設定した後、下部のオプションを設定します。具体的な設定⽅法については、デフォ](https://www.tencentcloud.com/document/product/436/31505) ルトのCDNアクセラレーションドメイン名の有効化をご参照ください。設定完了後、保存をクリックすれば、

CDNアクセラレーションが有効になります。

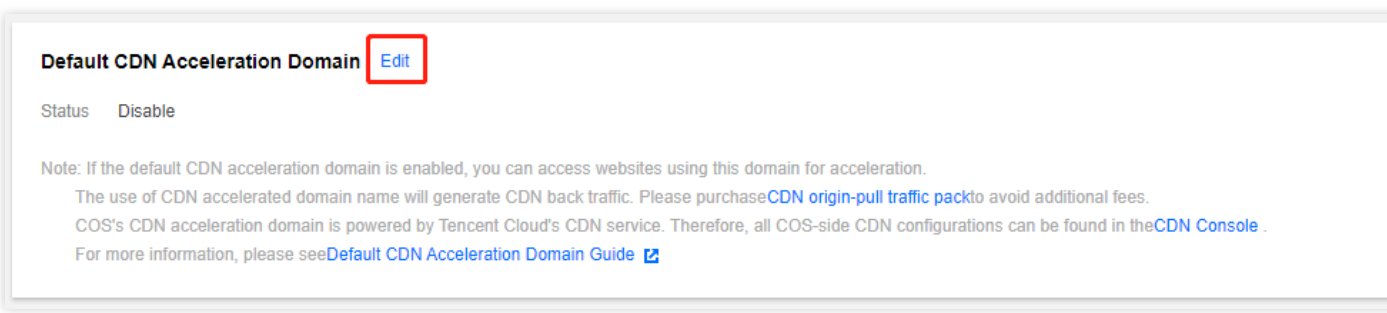

#### **CSS**のスクリーンキャプチャ保存を承認

1.Tencent Cloudスクリーンキャプチャ保存のデータ書き込み権限を有効にし、ポルノ検出のデータ読み取り権限 を有効にします。承認されたルートアカウントID: 3508645126 。

1. バケット[のバケットリストで](https://console.tencentcloud.com/cos5/bucket)権限を与えるバケットを選択し、右側の設定管理をクリックしてバケット管理イ ンターフェースに入ります。権限管理>[バケットアクセス許可を](https://console.tencentcloud.com/cos5/bucket/setting?type=aclconfig&anchorType=accessPermission&bucketName=text-1258968577&projectId=&path=%2F%C2%AEion=ap-guangzhou)選択してユーザーを追加します。ユーザータイ プでルートアカウントを選択し、ルートアカウント**ID**: **3508645126 \*\***を⼊⼒して、保存をクリックしま す。

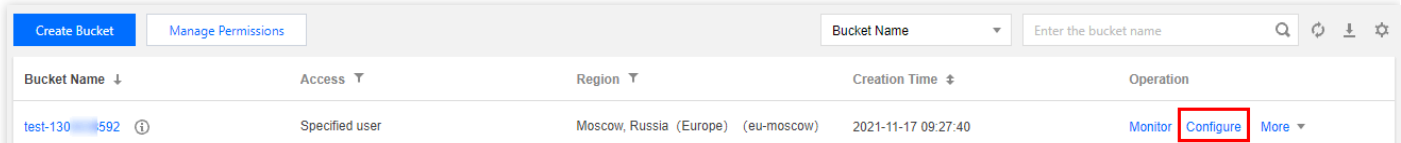

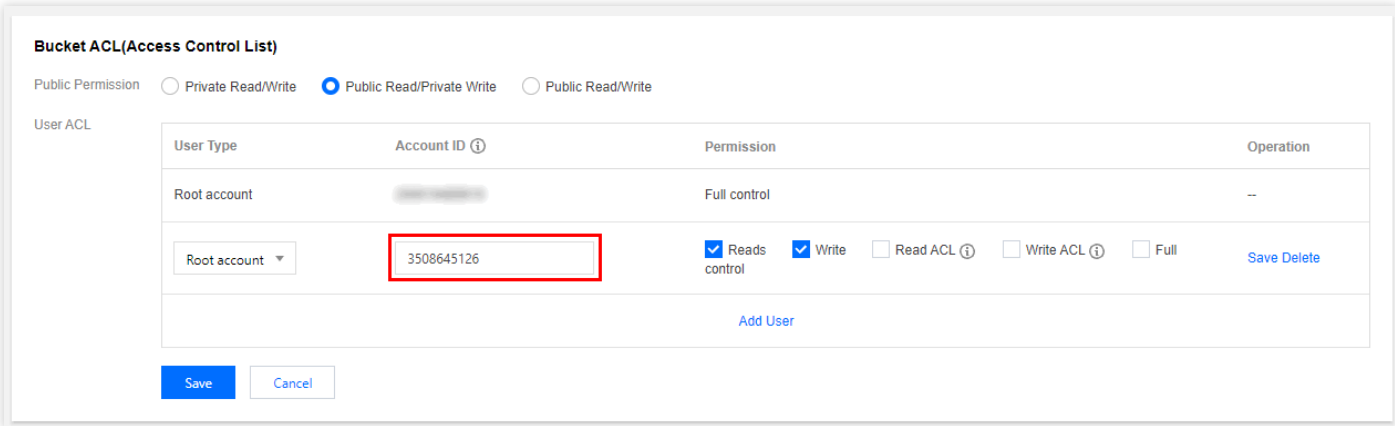

または、権限管理をクリックし権限管理インターフェースに入り、権限を与えるバケットにチェックを入れ、 パブリック権限とユーザー権限ボタンを開いてユーザーを追加します。ユーザータイプでルートアカウントを 選択し、ルートアカウントID: 3508645126 を入力し、保存をクリックしてOK\*\*をクリックします。

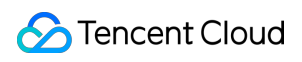

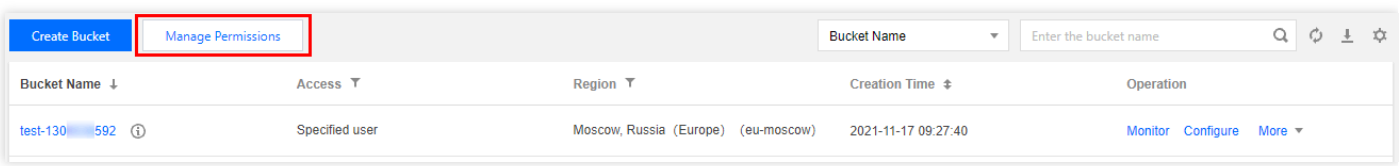

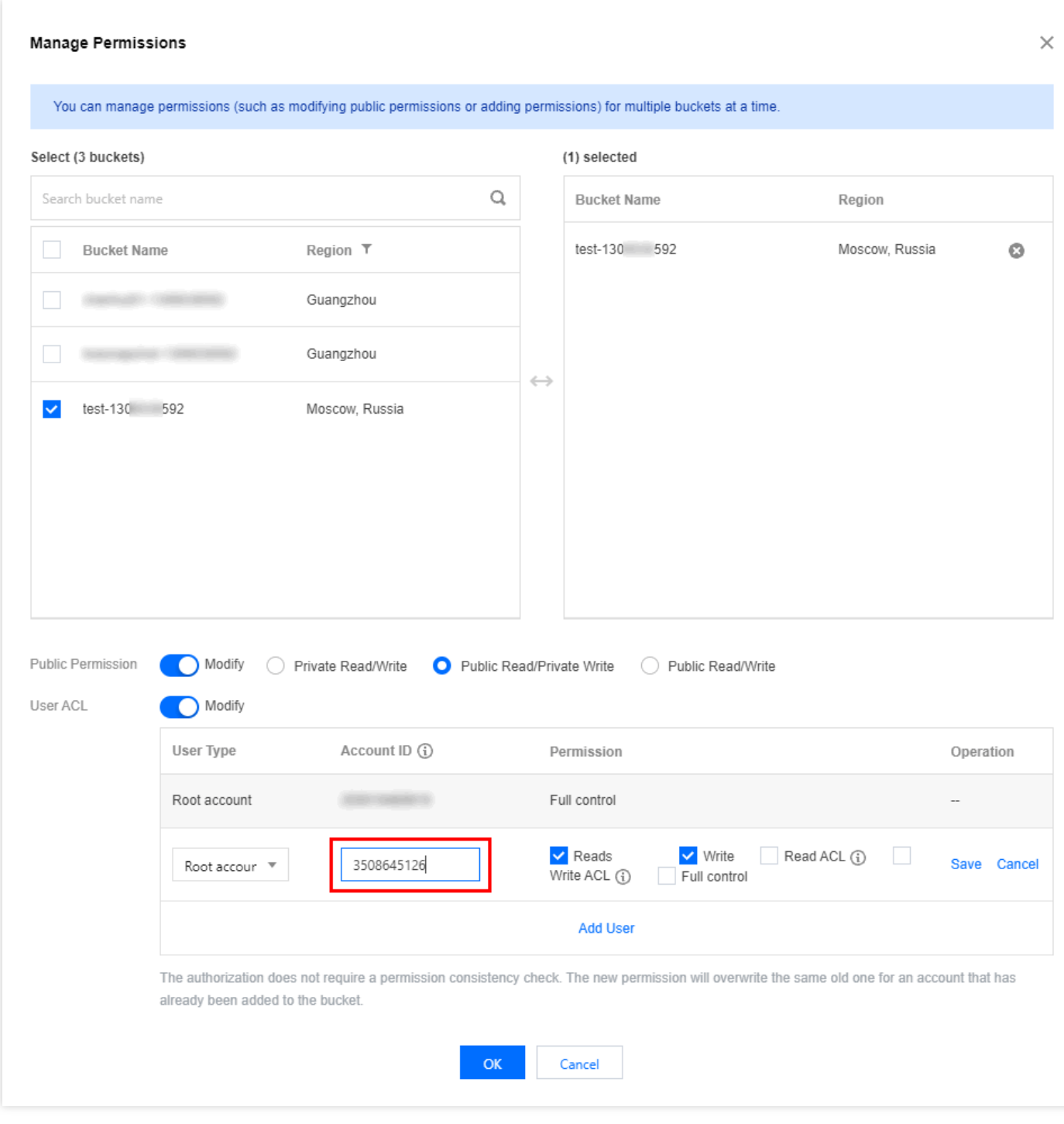

注意:

アカウント**ID**にルートアカウント**ID**: **3508645126** を⼊⼒して権限を与えます。(ルートアカウント **ID**: **3508645126** は**CSS**サービスの**APPID**のため、 **3508645126** を直接⼊⼒してください)。

2. バケットアクセス許可の設定APIについては PUT Bucket acl[ドキュメントを](https://www.tencentcloud.com/document/product/436/7737)ご参照ください。

- 3. 承認済みのCOS Bucket情報を取得します。
	- i. バケット[の概要](https://console.tencentcloud.com/cos5/bucket/setting?type=bucketoverview&bucketName=text-1258968577&projectId=&path=%252F%C2%AEion=ap-guangzhou)でCOSのすべての情報を確認できます。アクセスドメイン名(オリジンサーバードメイン 名)はbucket name、cos appid、bucket regionを含みます。

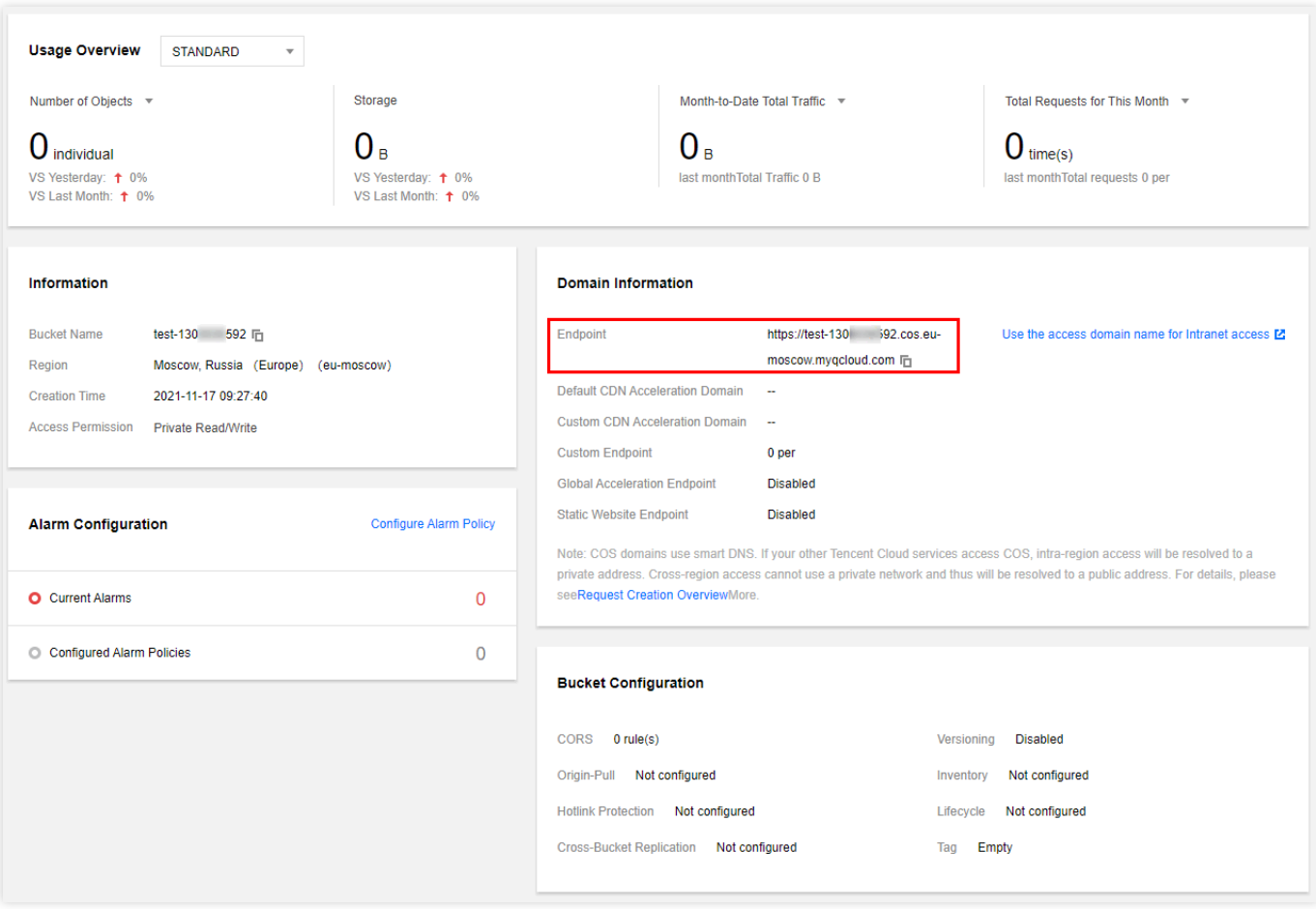

- bucket name: test
- cos appid: 130\*\*\*\*592
- o bucket region: eu-moscow
- ii. 上記3つのフィールド情報を送信すると、システムはCSSスクリーンキャプチャデータを承認されたCOS Bucketに保存します。